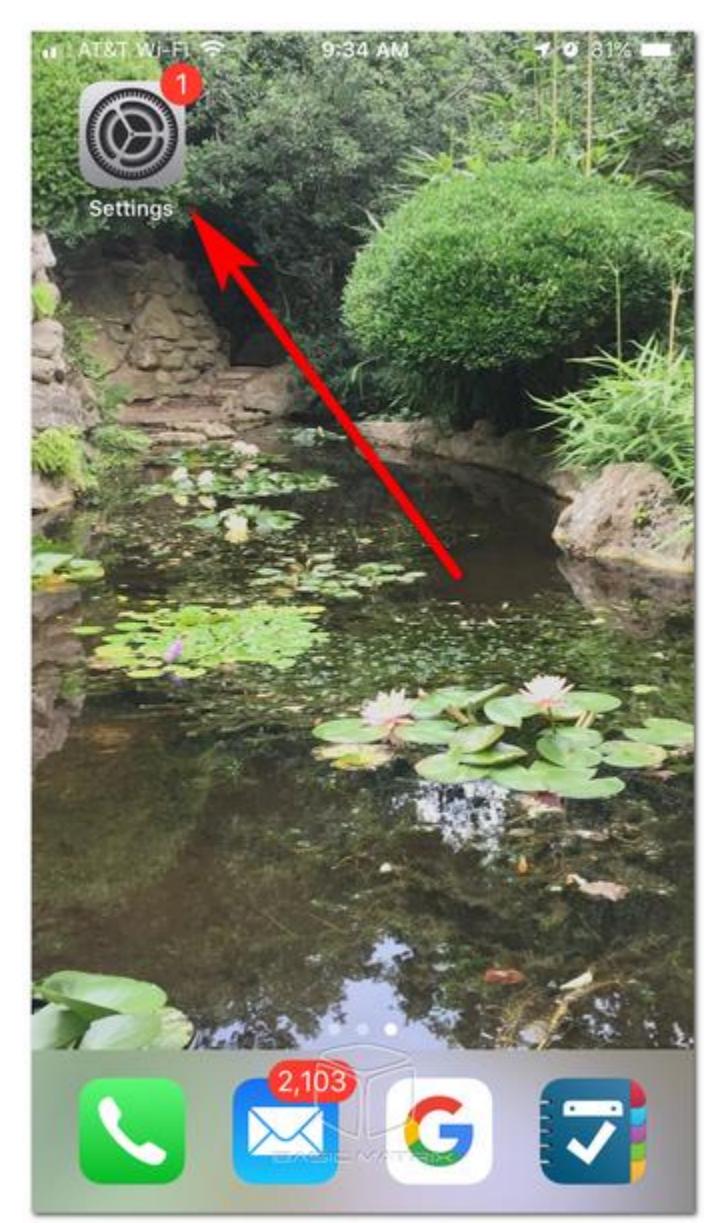

These instructions are for email accounts you currently have on your phone.

1. ← Go to Settings.

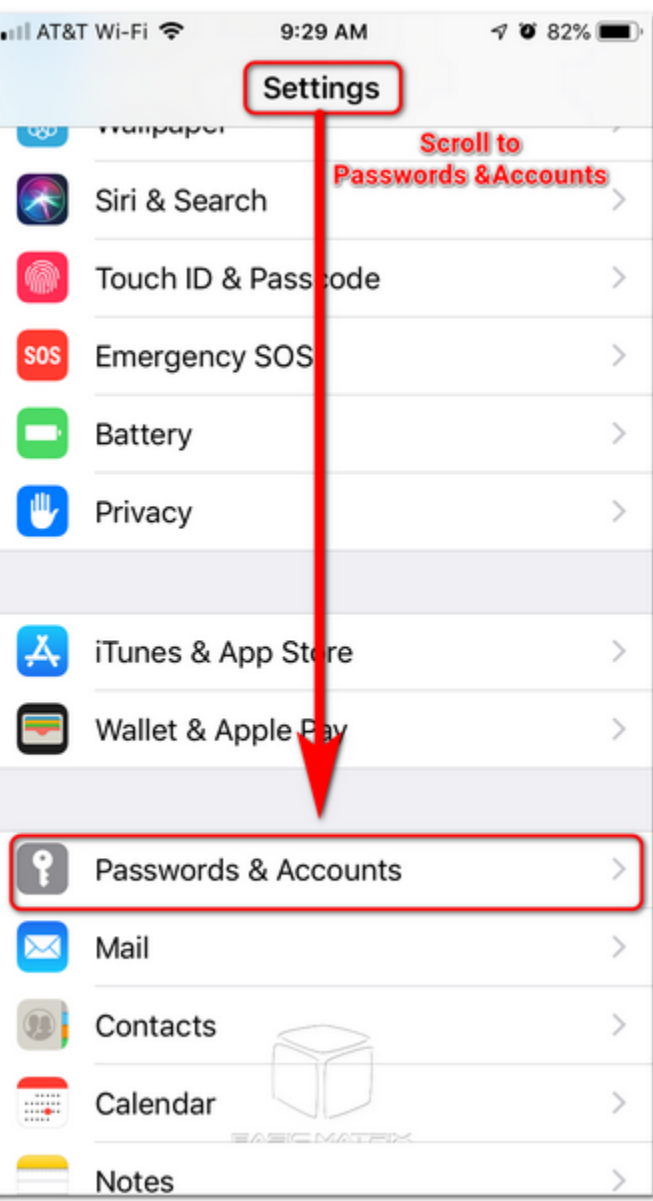

2. Scroll down to "Passwords & Accounts"  $\rightarrow$ 

#### Instructions: To Add / Delete / Modify an Email Account on an iPhone **DELETE / MODIFY / ADD an Email Account:**

NOTE: dana@yourdomain.com is a **placeholder** for the email that you want

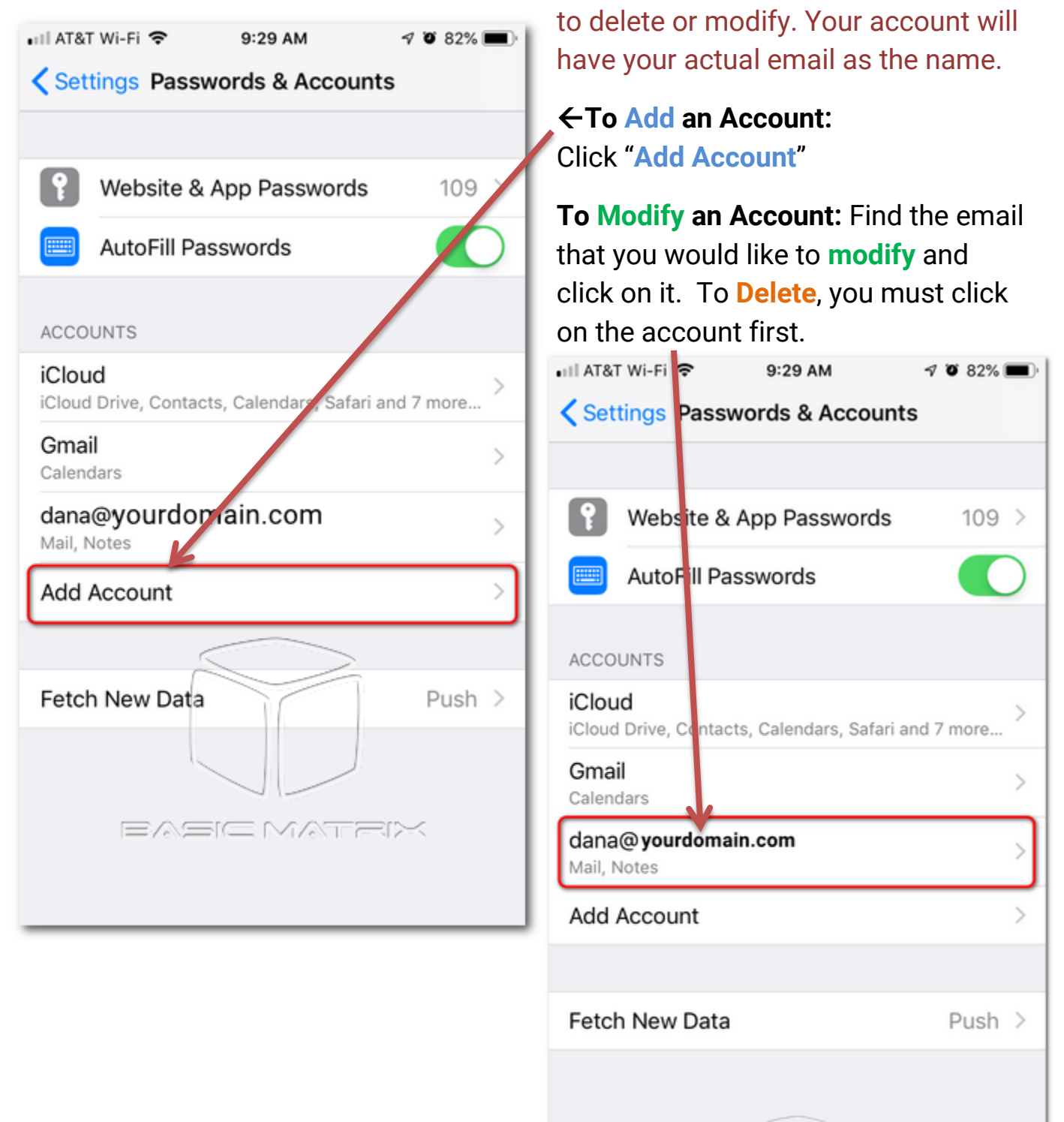

### **Modify / Delete Account**

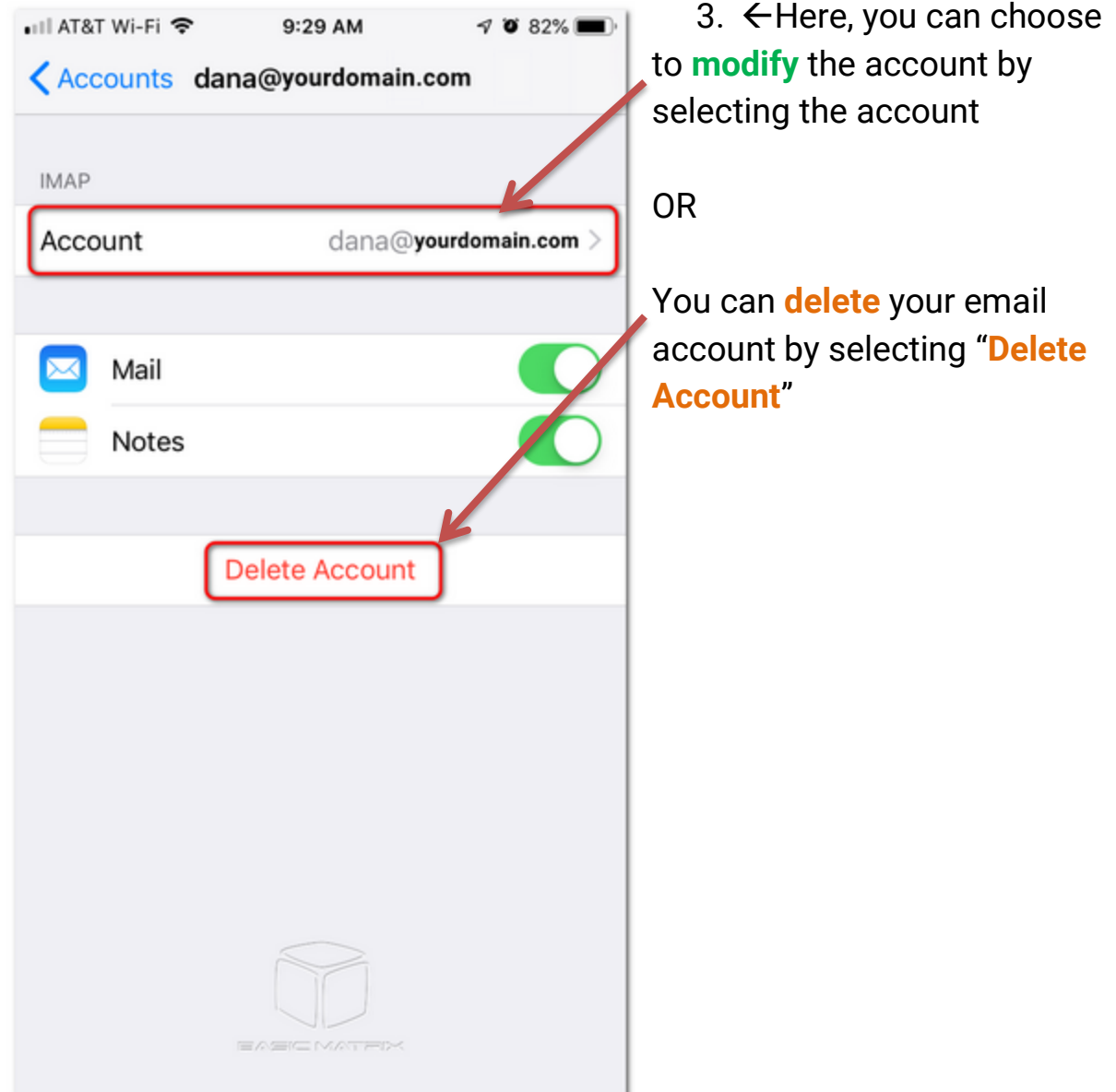

#### **Account Settings (Modifying Accounts that will not Send/Receive):**

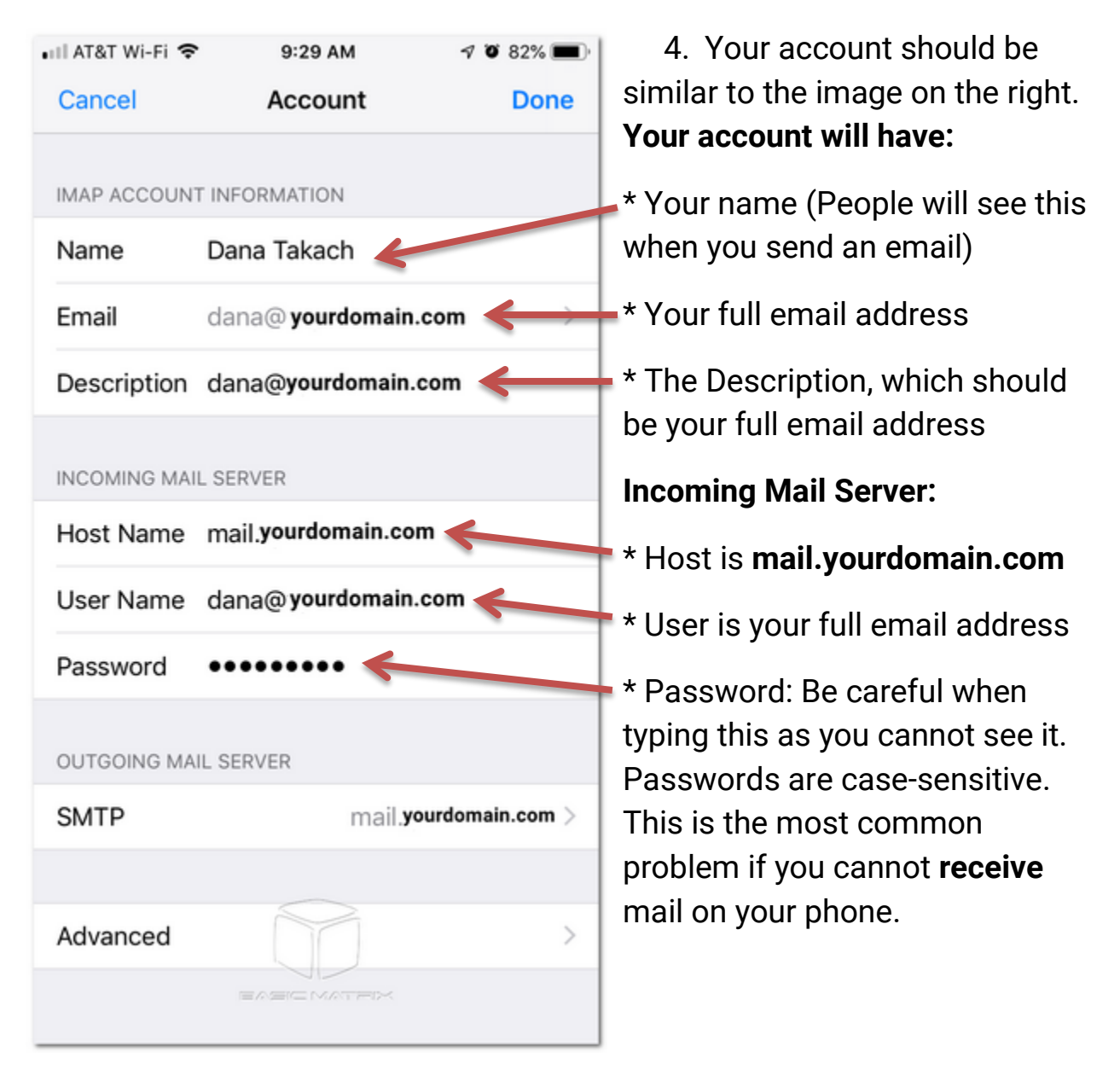

#### **Outgoing Mail Server:**

\*\* This is NOT optional. Please fill out the Outgoing server just like your Incoming Server.

### **Outgoing Server:**

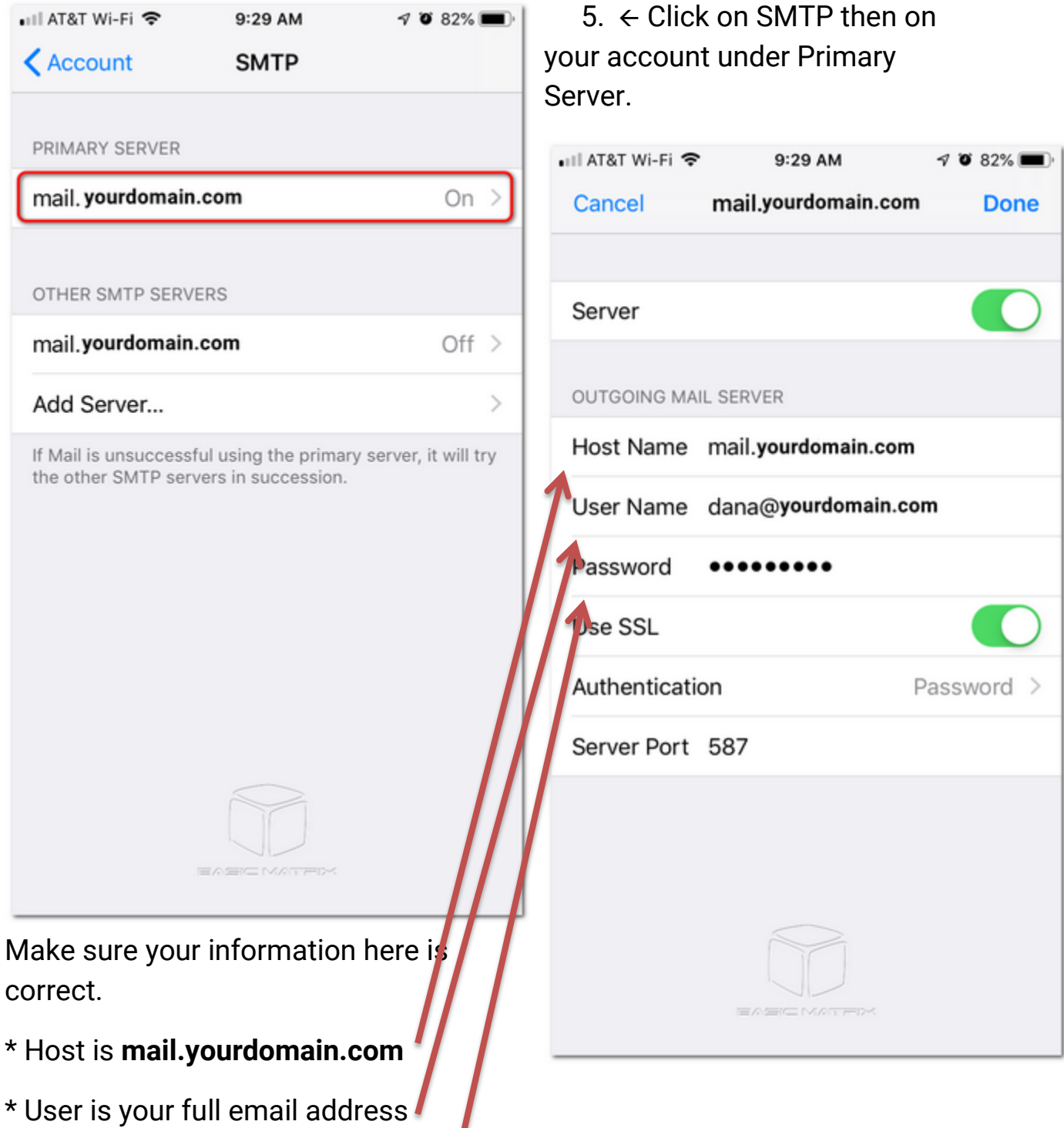

\* Password: Be careful when typing this as you cannot see it. Passwords are case-sensitive. This is the most common problem if you cannot **SEND** mail on your phone.

Some accounts may either use or not use SSL. If you are getting a certificate error, switch off SSL.

6. When you click "**Done**" you should see the account is verified. If there is an error, something is not submitted correctly.

If you continuously get an error, we recommend **deleting** the account and **adding** it "fresh."